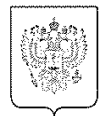

#### МИНИСТЕРСТВО СПОРТА РОССИЙСКОЙ ФЕДЕРАЦИИ (Минспорт России) ПЕРВЫЙ ЗАМЕСТИТЕЛЬ МИНИСТРА Казакова ул., д. 18, Москва, 105064 Tex.: (495) 720-53-80, (495) 925-72-51 Факс: (495) 995-05-51 OKIIO 00083888. OTPH 1127746520824 ИНН / КПП 7703771271/770901001 or 01.09.2023 No AK-06-10/14524 Ha Nº OT

Руководителям органов исполнительной власти субъектов Российской Федерации в области физической культуры и спорта

Министерство спорта Российской Федерации во исполнение протокола стратегической сессии по созданию, развитию и эксплуатации единой цифровой платформы Российской Федерации «ГосТех» у Председателя Правительства Российской Федерации М.В. Мишустина от 10.05.2023 № 2 и пункта 1 поручения Заместителя Председателя Правительства Российской Федерации Д.Н. Чернышенко от 13.06.2023 № 3717-П10-ДЧ сообщает, что в 85 субъектах Российской Федерации на федеральной государственной информационной системе «Единый портал государственных и муниципальных услуг (функций)» (далее – ЕПГУ) посредством федеральной государственной информационной системы «Единая цифровая платформа «Физическая культура и спорт» (далее – ФГИС «Спорт») обеспечено функционирование услуги «Запись в организацию спортивной подготовки» (далее – услуга). Доступ к интерактивной форме услуги на ЕПГУ предоставлен всем гражданам Российской Федерации, имеющим подтвержденные учетные записи в федеральной государственной информационной системе «Единая система идентификации и аутентификации в инфраструктуре, обеспечивающей информационно-технологическое взаимодействие информационных систем, используемых для предоставления государственных и муниципальных услуг в электронной форме».

В связи с вышеизложенным Минспорт России просит взять под личный контроль обеспечение организациями, реализующим дополнительные образовательные программы спортивной подготовки, открытия и поддержания в актуальном состоянии сведений о наборах на соответствующие программы на ЕПГУ, а также проведение ежедневного мониторинга и обработку поступивших заявлений с ЕПГУ.

При необходимости внесения изменений в список организаций и сведений о них, органы исполнительной власти субъектов Российской Федерации в области физической культуры и спорта самостоятельно обеспечивают внесение соответствующих изменений в подсистеме «Регистры и Реестры» ФГИС «Спорт», согласно приложенной инструкции к настоящему письму.

Приложение: на 22 л. в 1 экз.

Документ подписан электронной подписью СВЕДЕНИЯ О СЕРТИФИКАТЕ ЭП Сертификат: 1ECD5CE6199B4464EE46482DB0BE906E Владелец: Кадыров Азат Рифгатович действителен с 15-06-2022 до 08-09-2023

А.Р. Кадыров

### **Инструкция по созданию набора, работе с заявлениями в организацию спортивной подготовки**

## **1. ВНЕСЕНИЕ СВЕДЕНИЙ ОБ ОРГАНИЗАЦИИ В ПОДСИСТЕМЕ «РЕГИСТРЫ И РЕЕСТРЫ»**

\* Доступно для пользователей с ролью Представитель РОИВ

### **1.1 Внесение информации об организации спортивной подготовки**

Для внесения информации об организации необходимо перейти в подсистему «Регистры и реестры». Для этого:

1. На главной странице в верхнем навигационном меню выберете подсистему «Регистры и реестры».

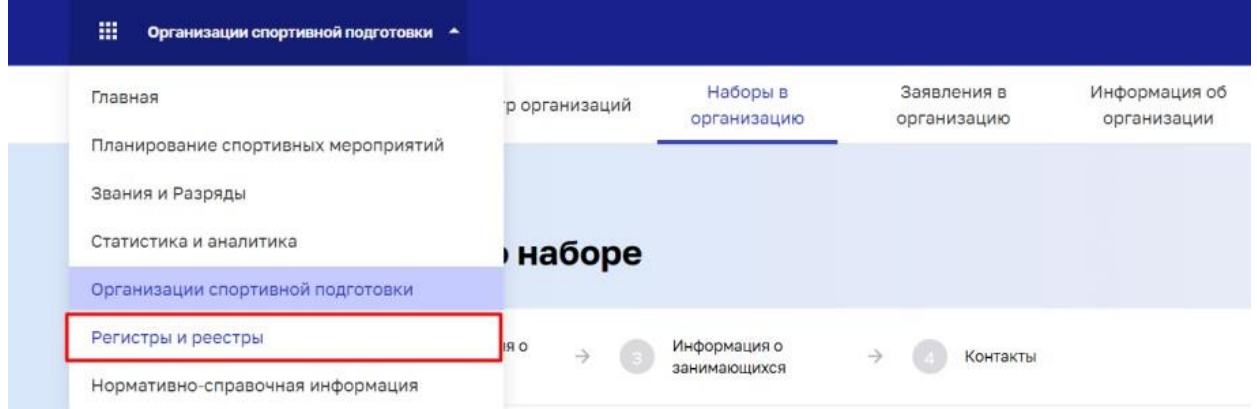

2. На главной странице подсистемы «Регистры и реестры» выберете «Реестр физкультурно-спортивных организаций»

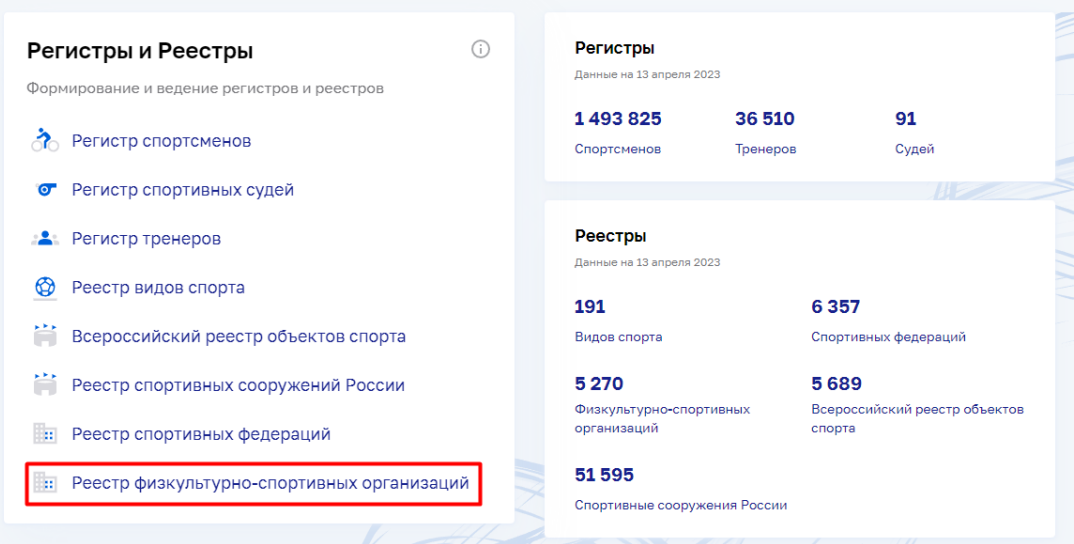

3. В реестре физкультурно-спортивных организаций, в строке поиска введите полное наименование организации или ОГРН организации, данные которой необходимо изменить. Откройте карточку просмотра нужной записи. При необходимости детализации поиска организации, воспользуйтесь кнопкой «Фильтры»

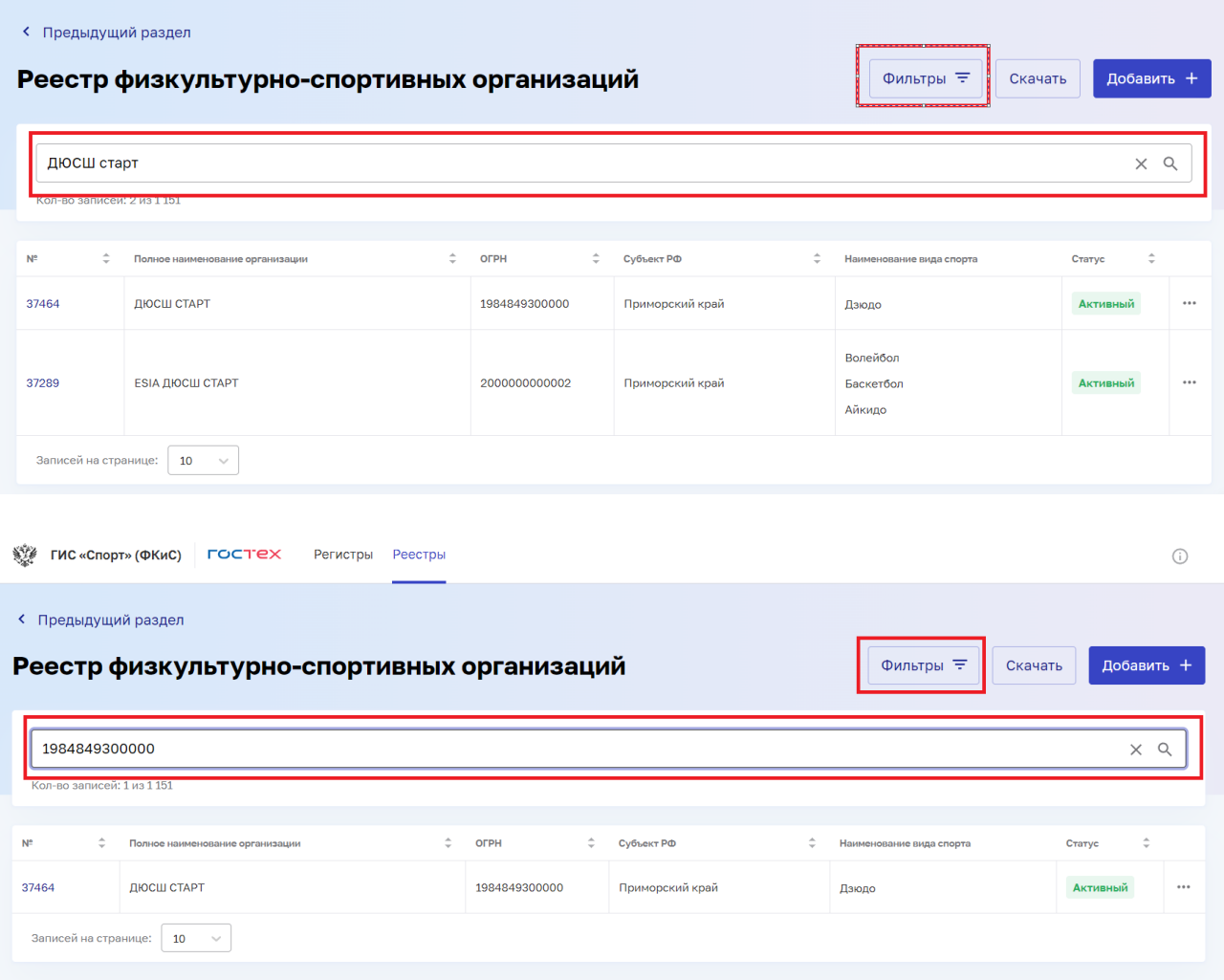

### 4. В открывшейся карточке нажмите кнопку «Внести изменения»

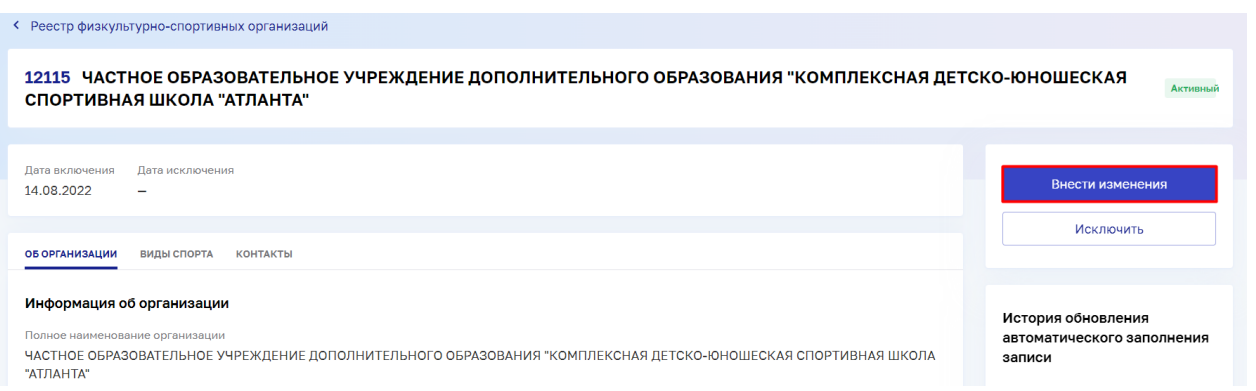

5. Внесите изменения в запись в открывшейся форме редактирования. Для того, чтобы сохранить внесенные изменения нажмите кнопку «Сохранить». Внесенные изменения будут отражены в карточке физкультурно-спортивной организации.

Для того, чтобы исключить запись о физкультурно-спортивной организации:

1. Найдите запись о физкультурно-спортивной организации в реестре или воспользуйтесь поиском. Поиск можно осуществлять по полному наименованию организации или по ОГРН.

2. В открывшейся карточке выберите кнопку «Исключить»

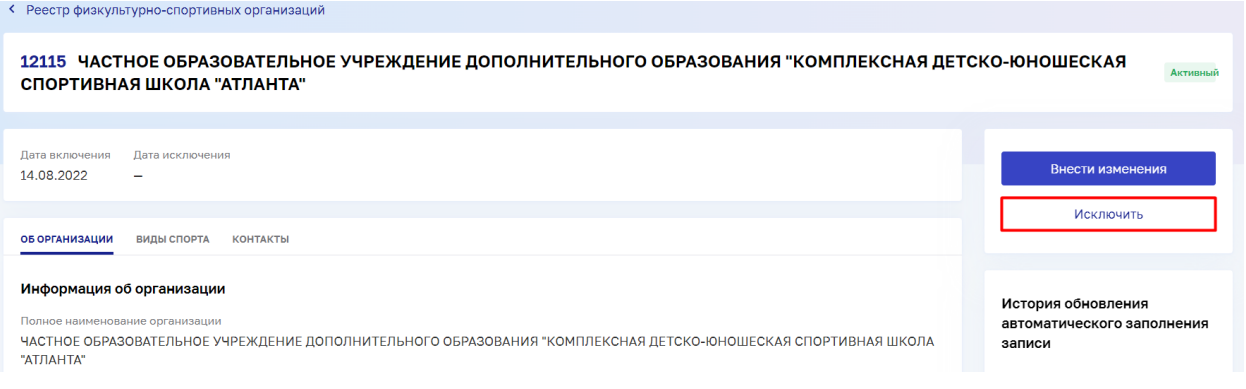

3. Исключенной записи присвоится статус «В архиве».

## **2. ВНЕСЕНИЕ СВЕДЕНИЙ ОБ ОРГАНИЗАЦИИ В ПОДСИСТЕМЕ «ОРГАНИЗАЦИИ СПОРТИВНОЙ ПОДГОТОВКИ»**

### **2.1Внесение информации об организации спортивной подготовки**

\* Доступно для пользователей с ролью Представитель ОСП

Для внесения информации об организации необходимо перейти в подсистему «Организации спортивной подготовки». Для этого:

1. На главной странице в верхнем навигационном меню выберите пункт «Организации спортивной подготовки».

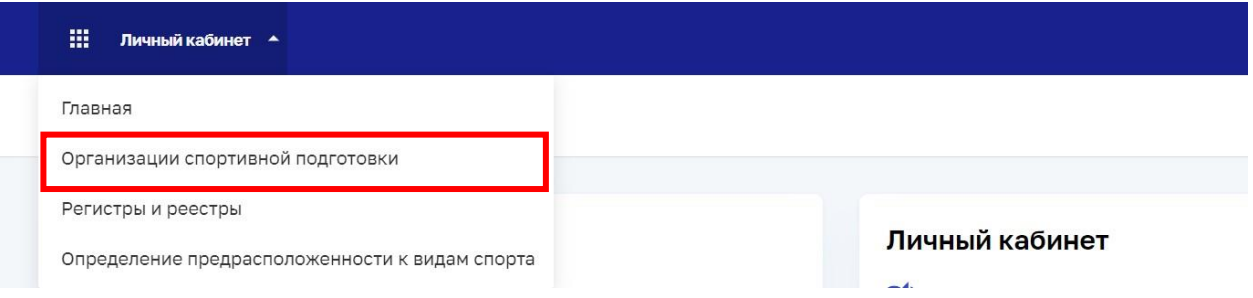

2. Во вкладке «Информация об организации» отражается статус организации «Не передается на ЕПГУ» из-за незаполненных полей. Для смены статуса на «Передается на ЕПГУ», нажмите кнопку «Редактировать» и заполните обязательные поля, отмеченные звездочкой

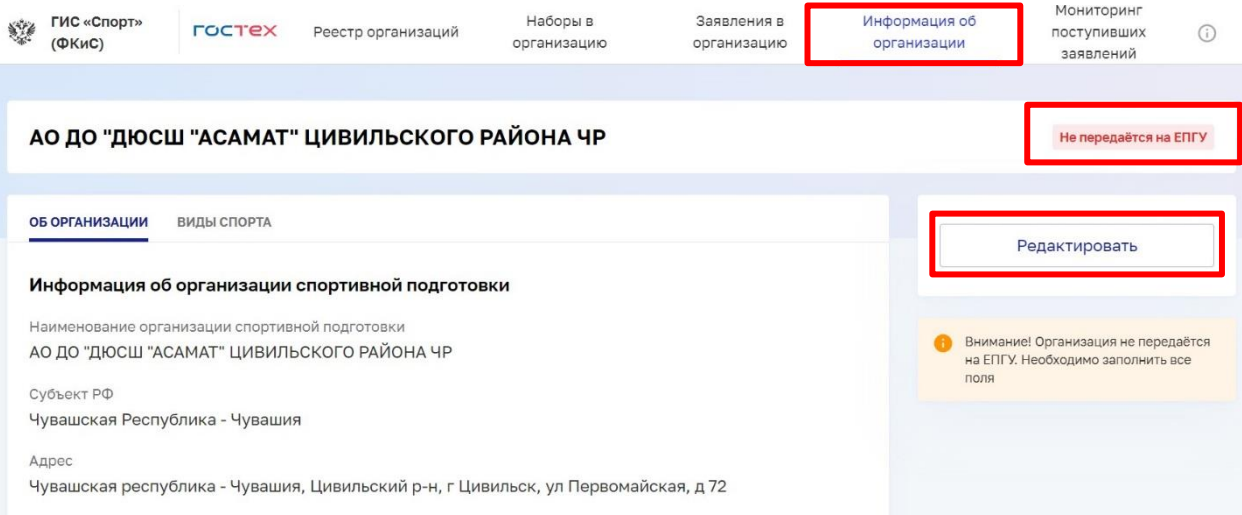

После заполнения всех обязательных полей, нажмите кнопку «Сохранить»

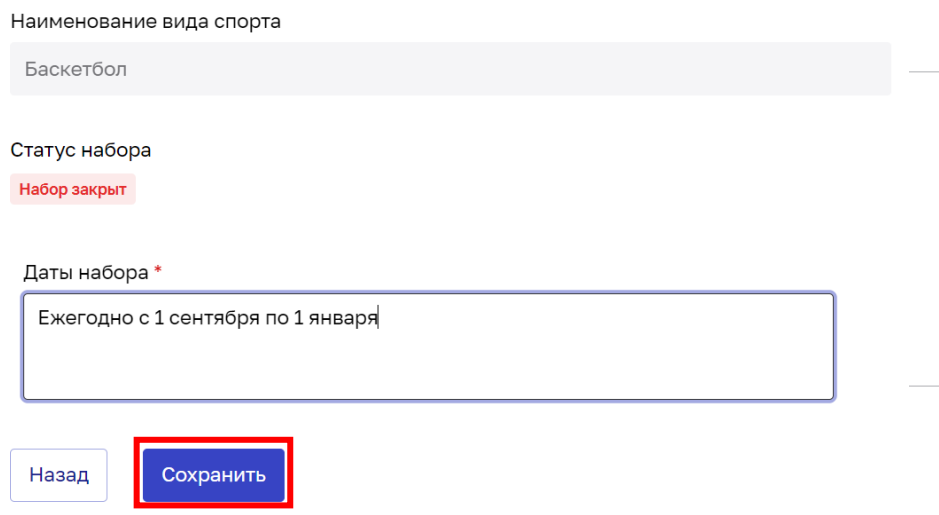

После сохранения информации в обязательных полях, статус организации меняется на «Передается на ЕПГУ»

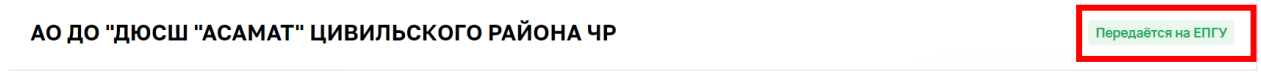

### **2.2Внесение изменений в запись тренера в регистре тренеров**

При обнаружении ошибок в данных тренера при создании набора в подсистеме «Организации спортивной подготовки» необходимо перейти в подсистему «Регистры и реестры» и внести соответствующие изменения в карточке тренера. Для этого:

1. В левом верхнем углу откройте выпадающее меню и в появившемся окне выберете подсистему «Регистры и реестры».

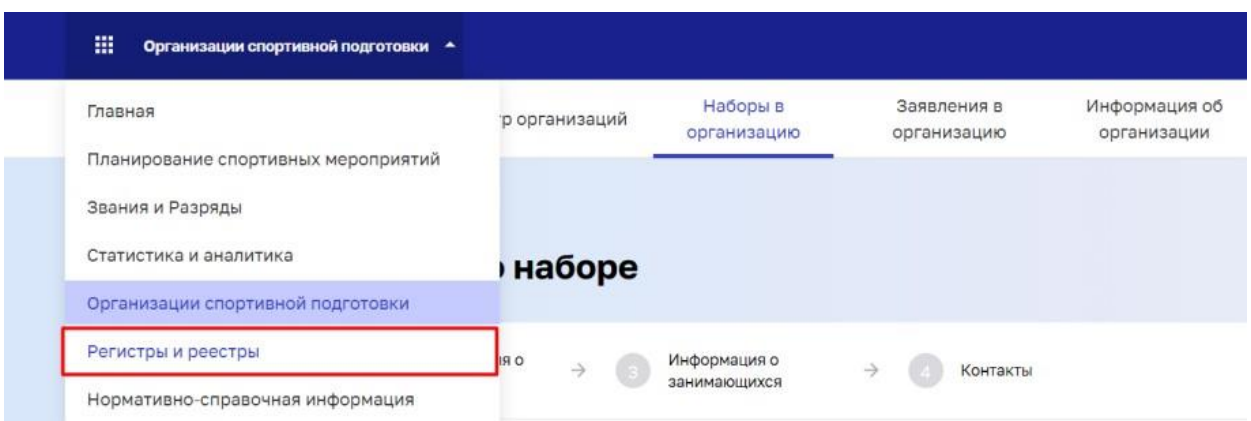

2. На главной странице подсистемы «Регистры и реестры» выберете «Регистр тренеров»

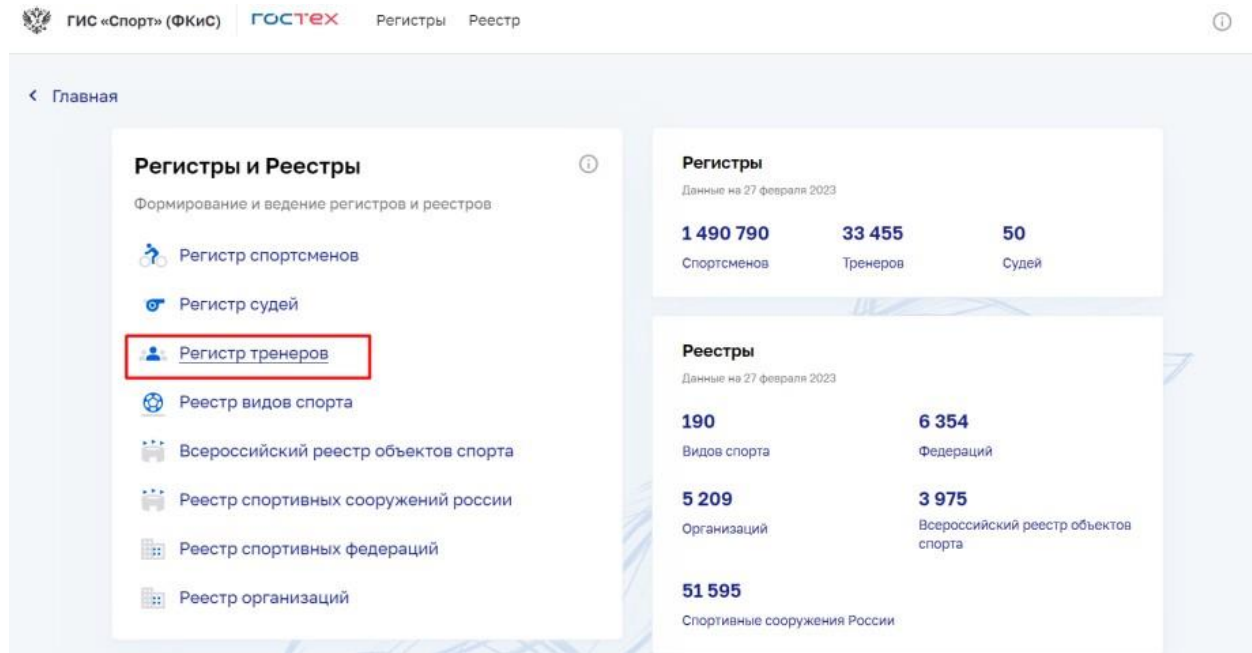

3. В регистре тренеров, в строке поиска введите фамилию, имя и отчество тренера, данные которого необходимо изменить. Откройте карточку просмотра нужной записи

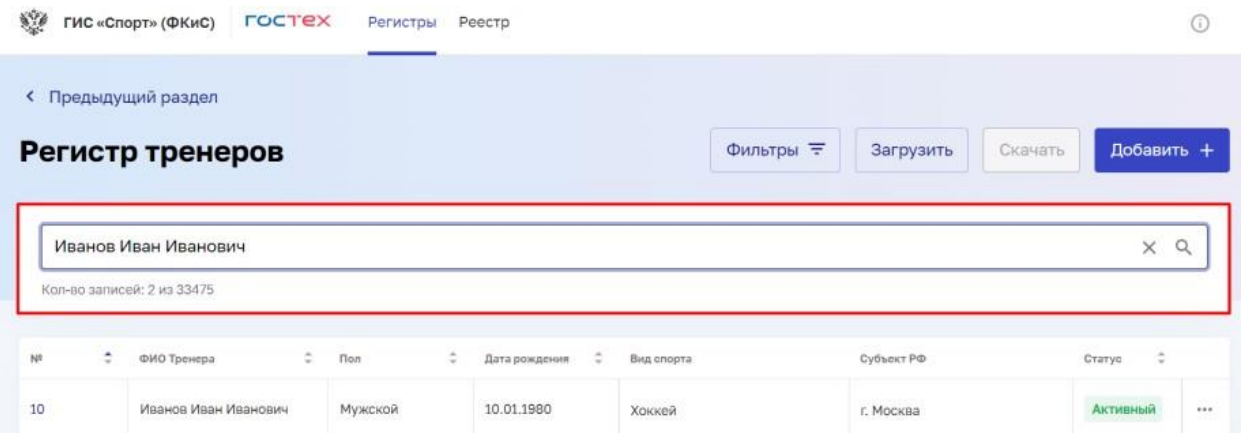

### 4. В открывшейся карточке нажмите кнопку «Внести изменения»

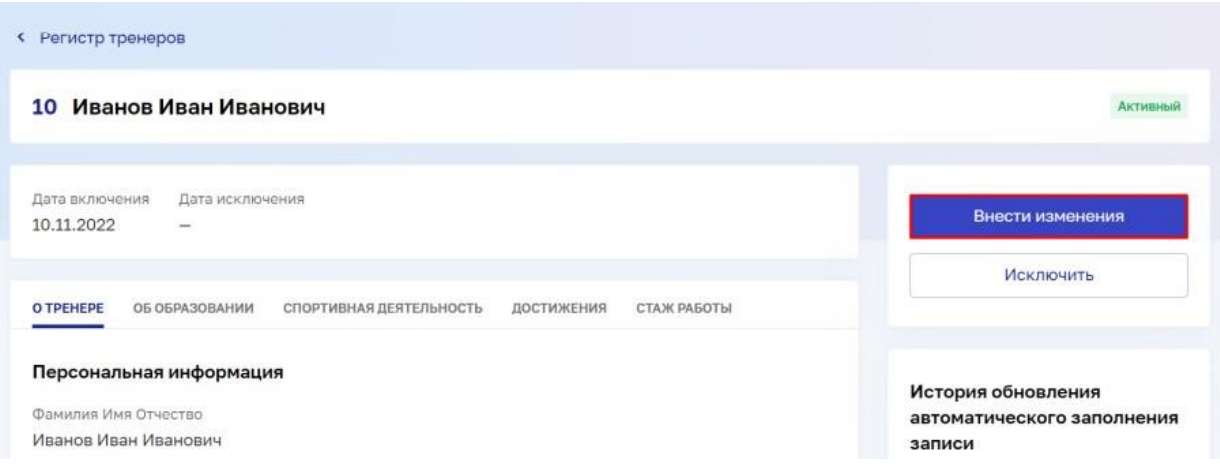

5. В открывшейся карточке внесите изменения в данные, которые требуется обновить

## Документ, удостоверяющий личность

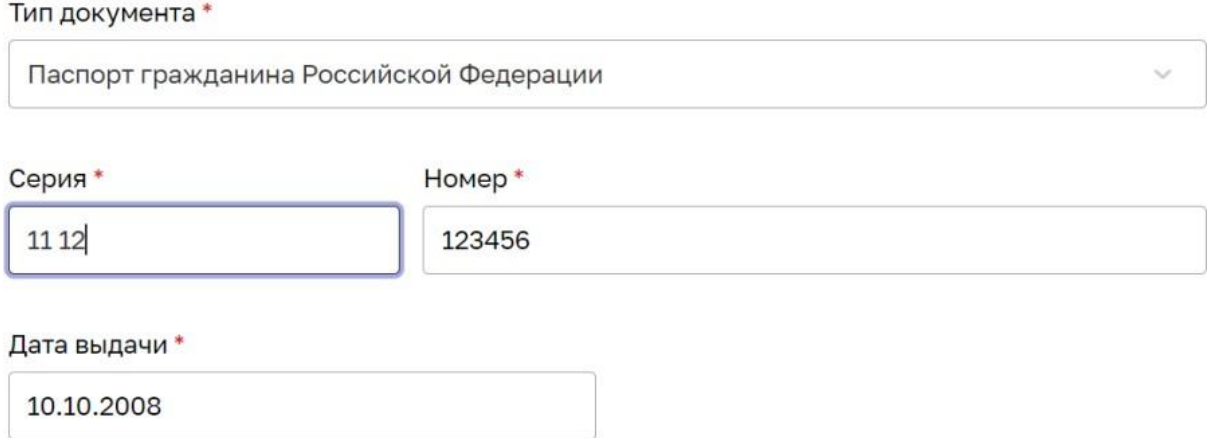

! Обратите внимание: Поля, отмеченные символом «\*», являются обязательными к заполнению. Если данные поля не были заполнены ранее, то их необходимо заполнить, так как система не даст сохранить запись с незаполненными полями

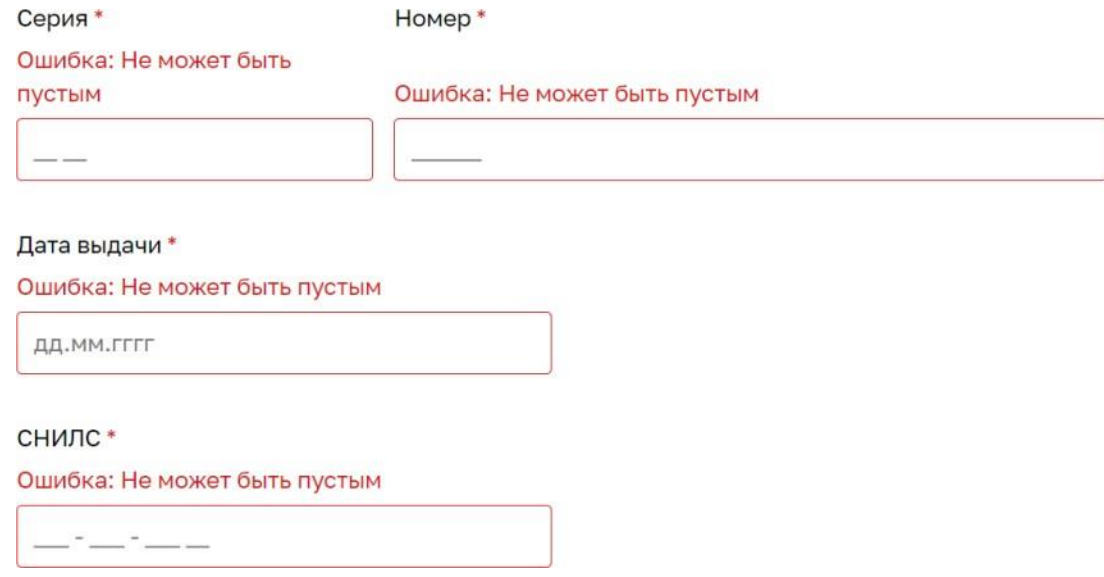

6. Для изменения данных на других шагах формы редактирования записи тренера выберите кнопку «Продолжить», если необходимо перейти к следующему шагу:

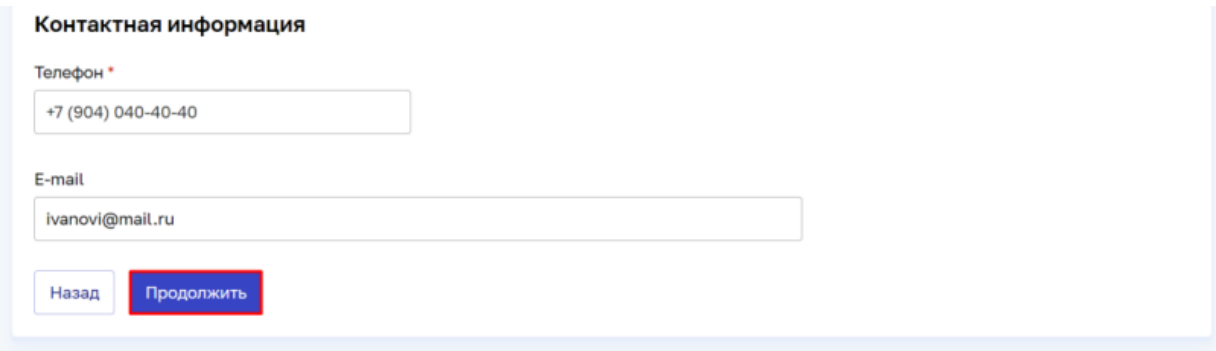

И кнопку «Назад», если необходимо вернуться на предыдущий шаг

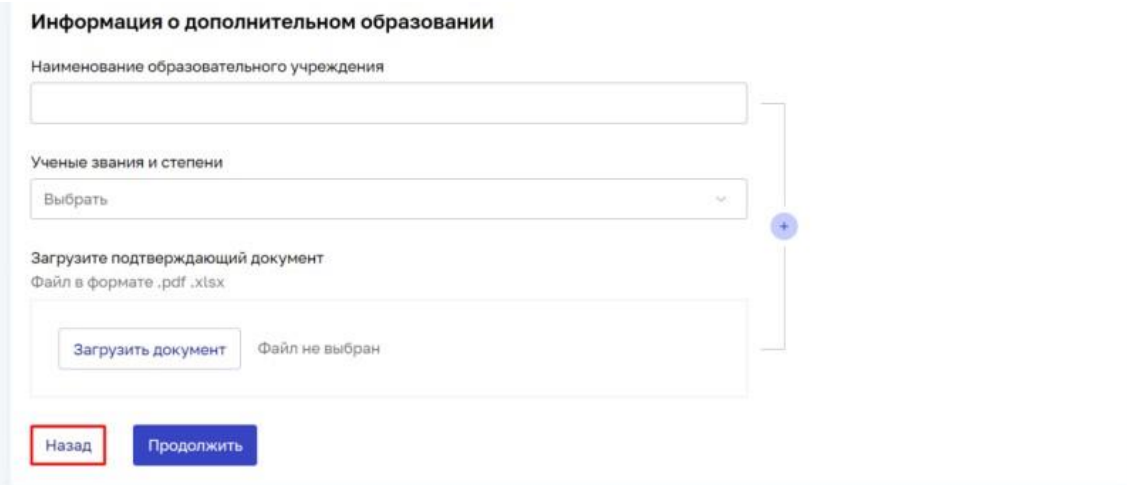

7. Для того, чтобы завершить редактирование записи тренера на шаге №5 «Информация о месте работы» необходимо нажать кнопку «Сохранить»

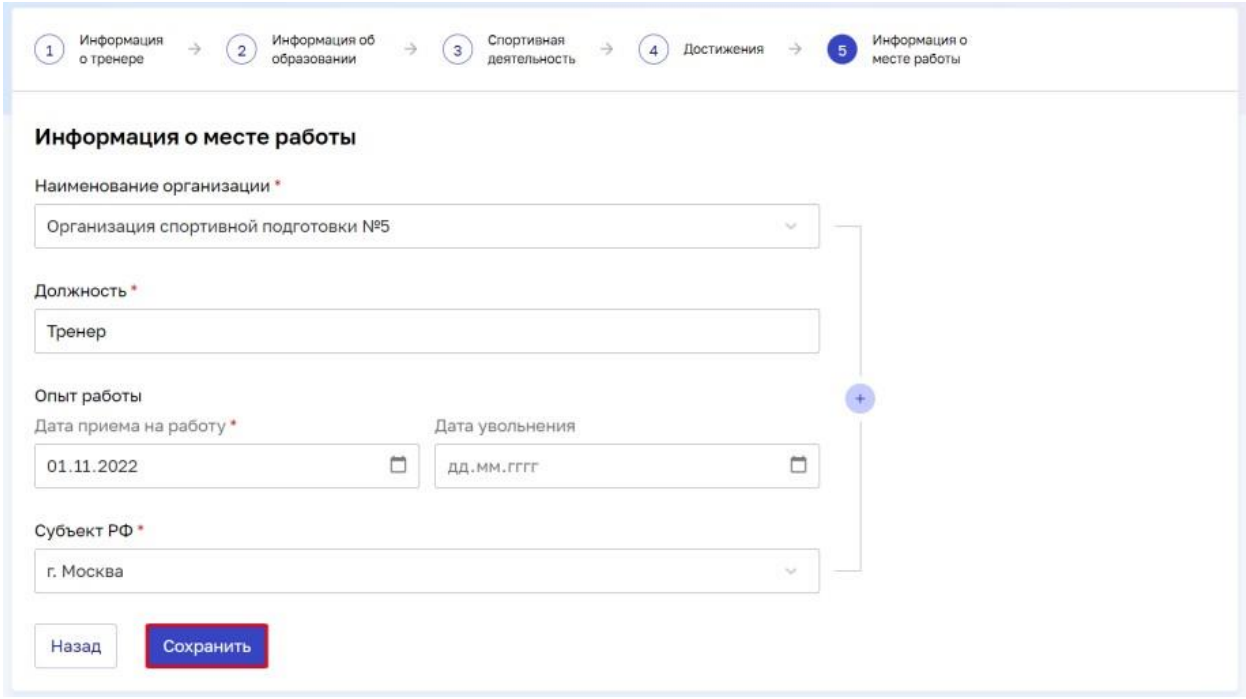

8. Внесенные изменения будут отражены в карточке тренера, а также автоматически отразятся в подсистеме «Организации спортивной подготовки»

## **2.3Создание объявления об основном наборе в организацию спортивной подготовки**

1. На главной странице подсистемы «Организации спортивной подготовки» выберите пункт «Наборы в организацию».

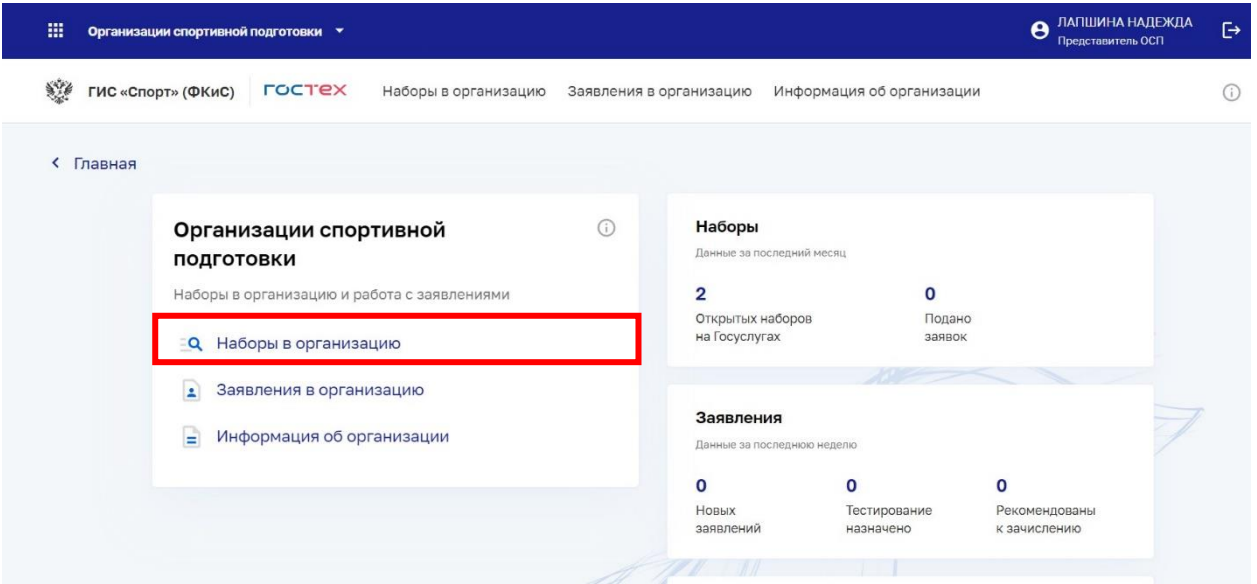

2. Подсистема открывает страницу реестра объявлений об основном наборе в организацию спортивной подготовки.

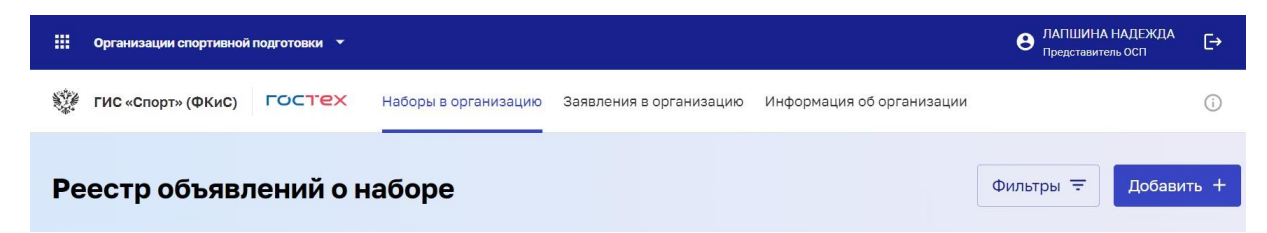

3. Для того, чтобы создать объявление об основном наборе в организацию спортивной подготовки, нажмите на кнопку «Добавить»

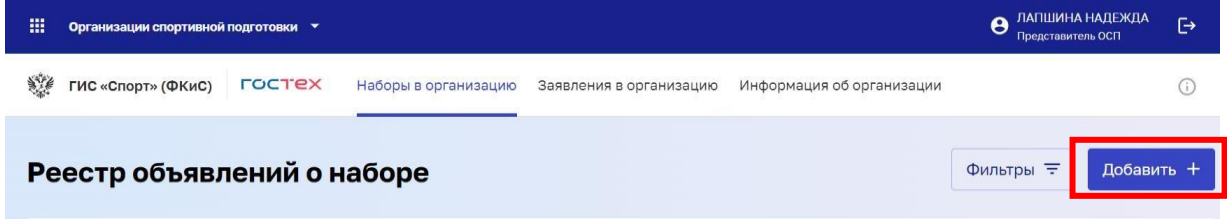

4. Заполните обязательные поля, помеченные звездочкой, в карточке создания объявления об основном наборе

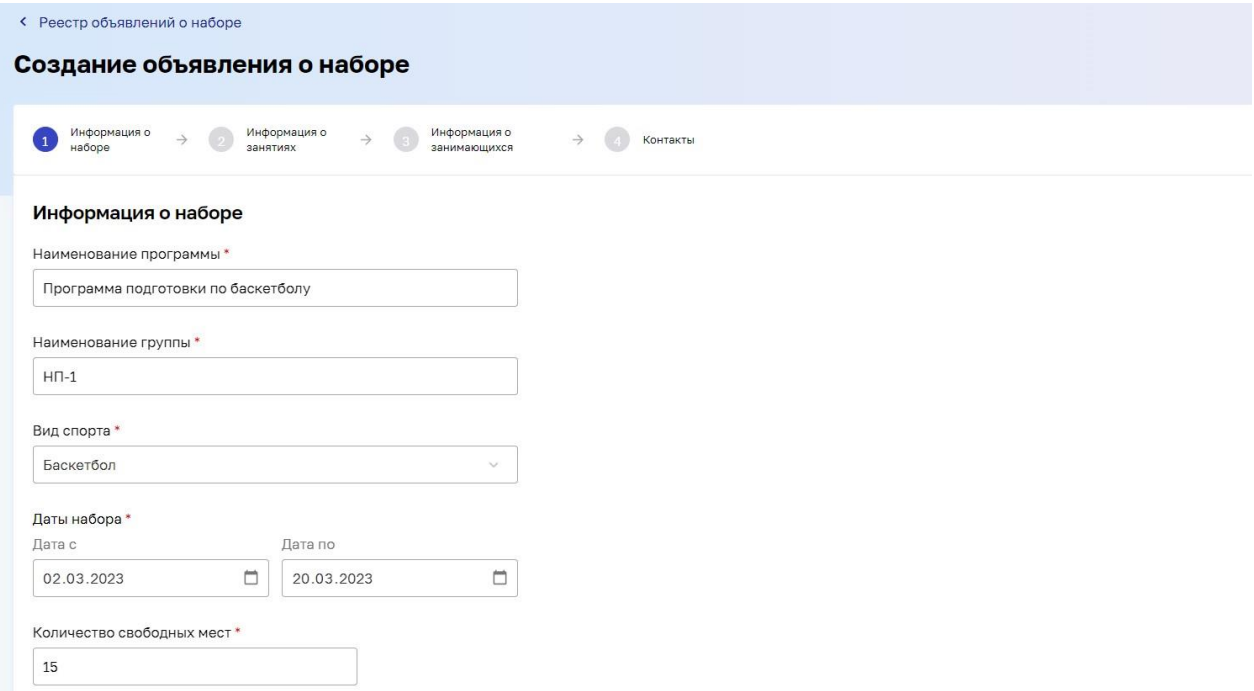

! Обратите внимание: Поля, отмеченные символом «\*», являются обязательными к заполнению. Если данные поля не были заполнены ранее, то их необходимо заполнить, так как система не даст сохранить запись с незаполненными полями

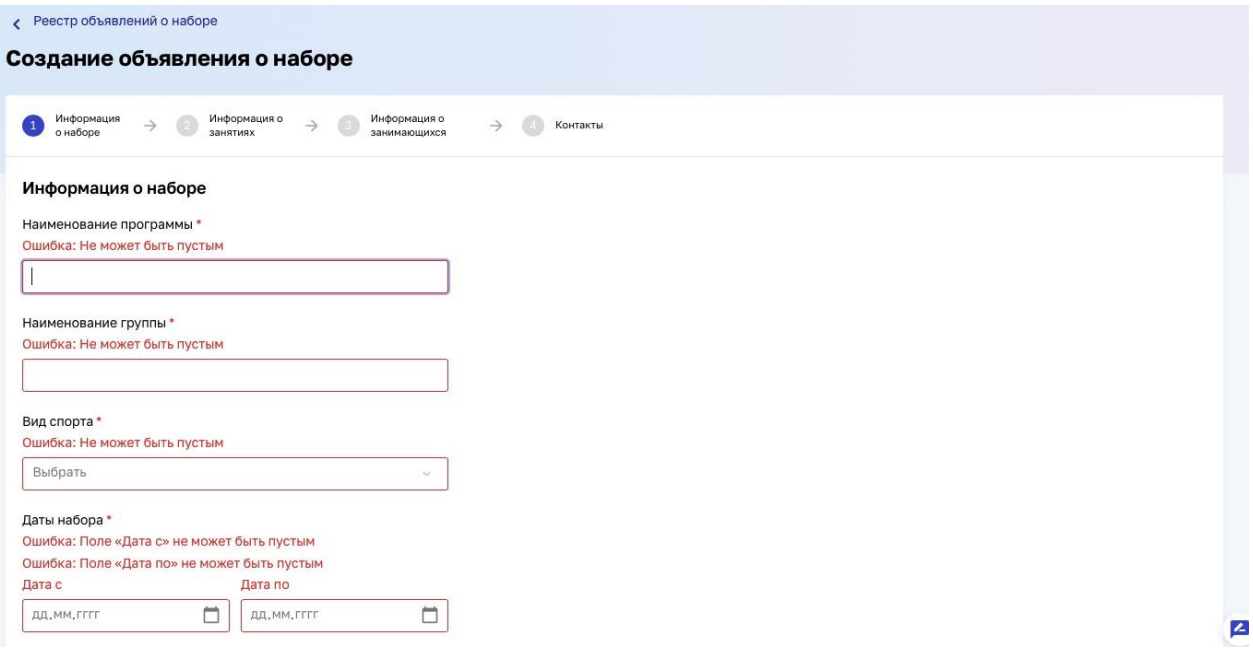

5. После внесения данных на шаге 1 создания объявления о наборе, нажмите на кнопку «Продолжить»

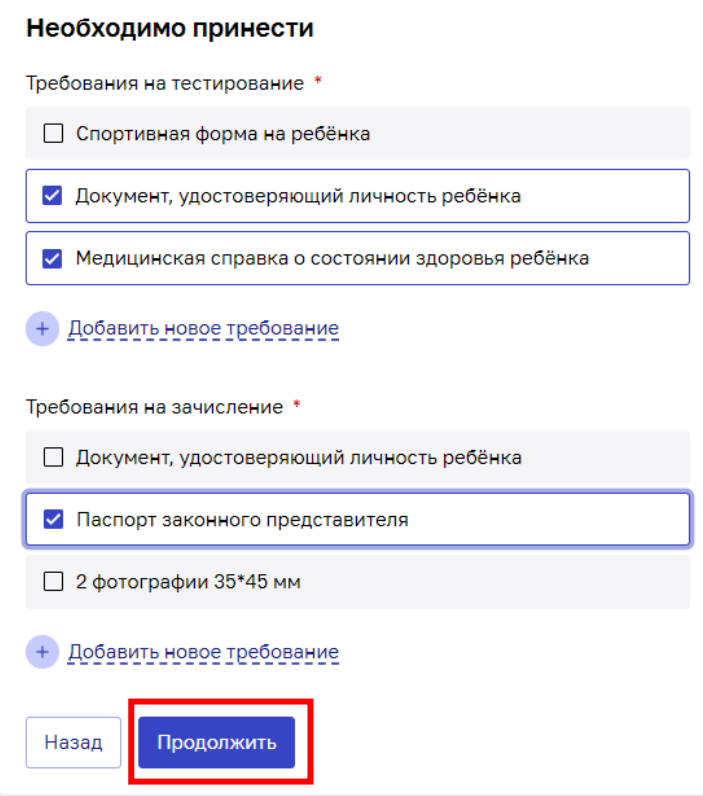

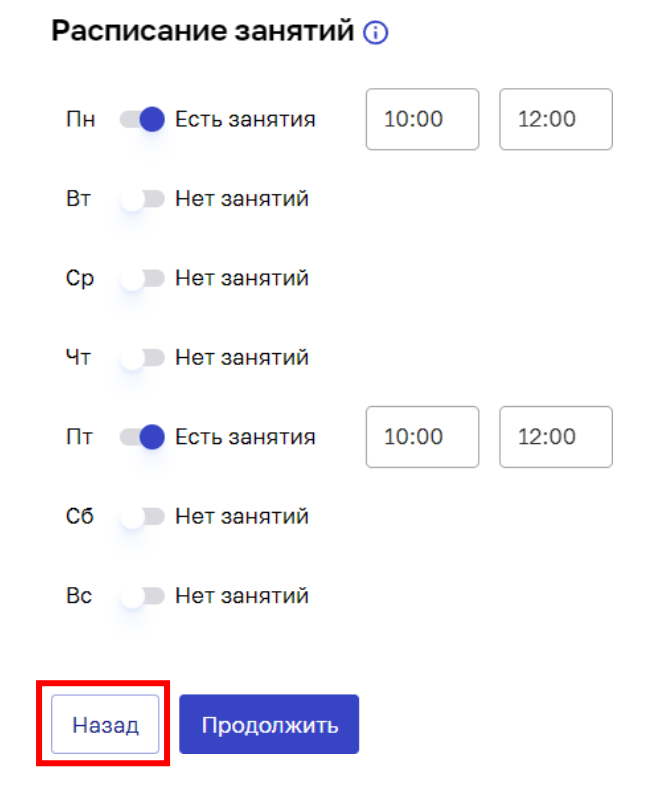

И кнопку «Назад», если необходимо вернуться на предыдущий шаг

6. Для того, чтобы завершить создание объявления о наборе, на шаге №4 «Контакты» нажмите на кнопку «Сохранить».

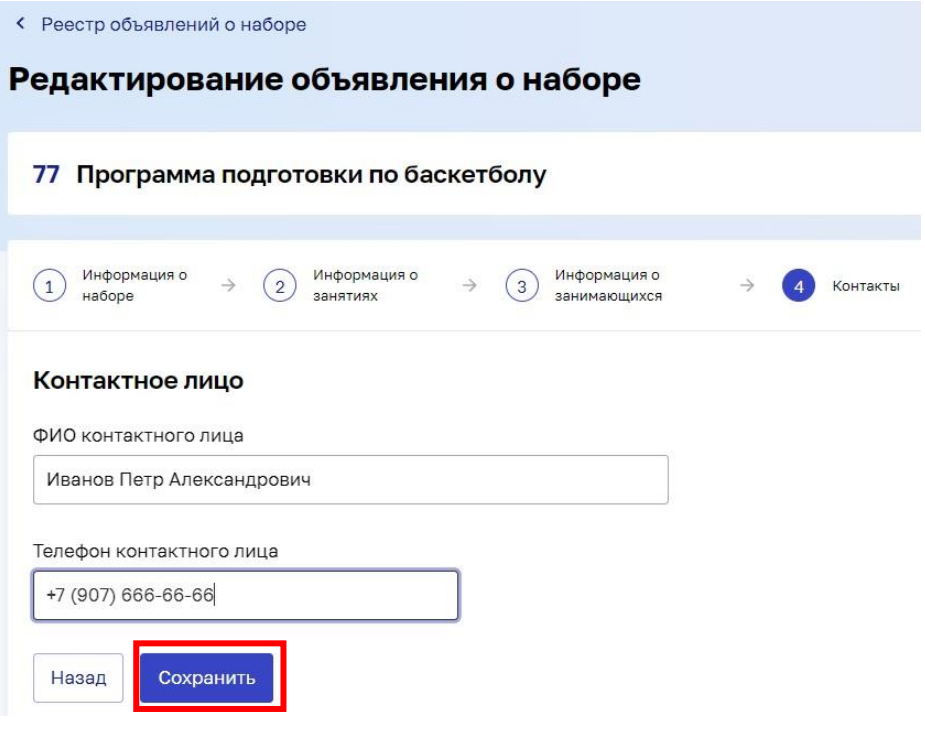

Происходит создание объявления об основном наборе в статусе «Черновик» (этот статус присваивается автоматически, после создания объявления о наборе. Безвозвратное удаление можно осуществить только на этом этапе, выбрав в действиях «Удалить»)

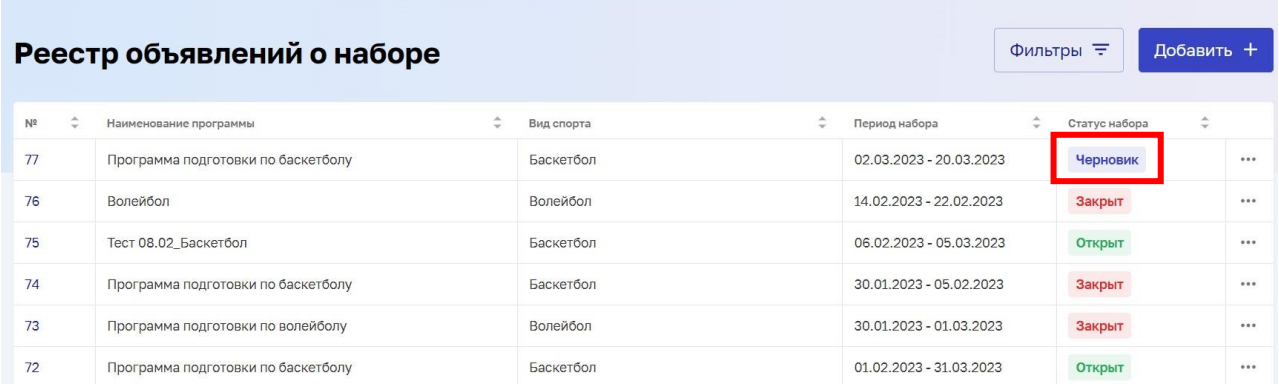

7. Для того, чтобы редактировать объявление об основном наборе, нажмите на кнопку «Действия» и выберите действие «Редактировать» или нажмите на гиперссылку «№»

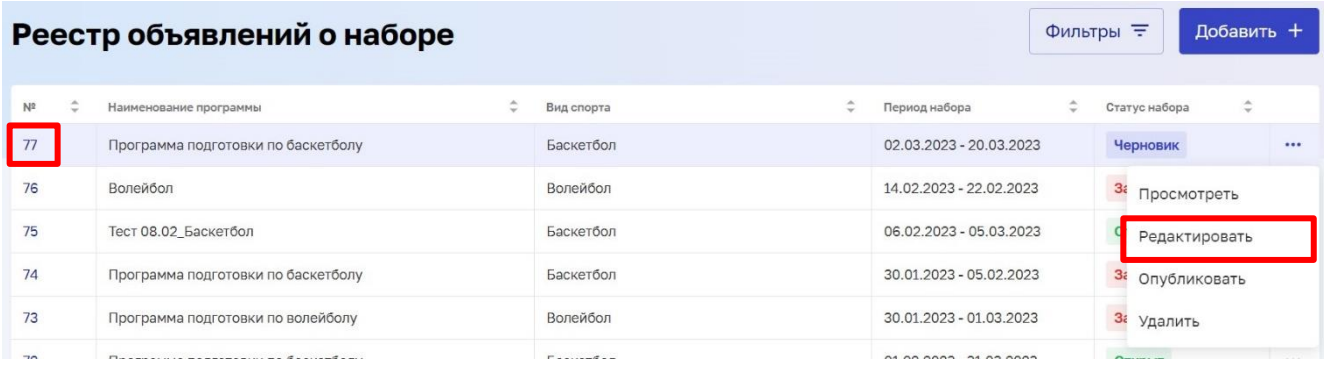

Если редактирование происходит через гиперссылку №, в карточке набора нажмите кнопку «Редактировать»

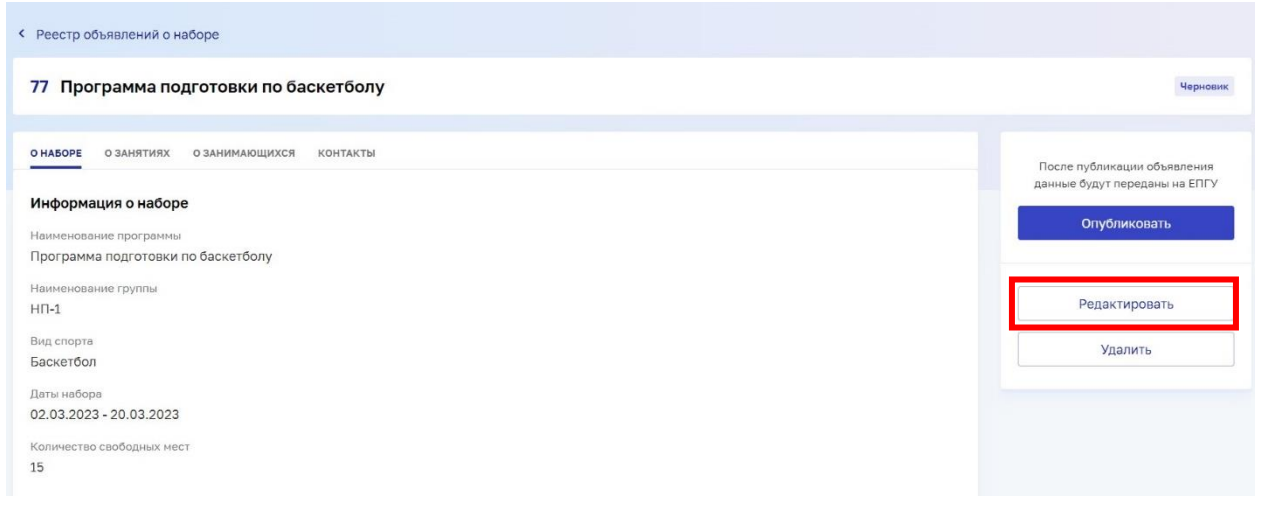

После внесения изменений, нажмите кнопку «Сохранить»

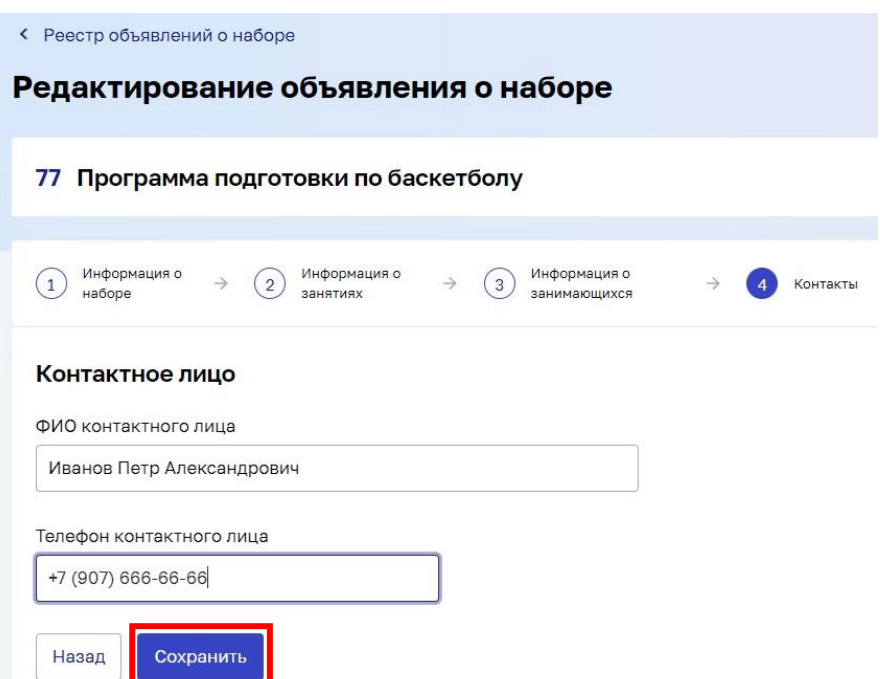

8. Для того, чтобы просмотреть объявление об основном наборе, нажмите на кнопку «Действия» и выберите действие «Просмотреть» или нажмите на гиперссылку «№»

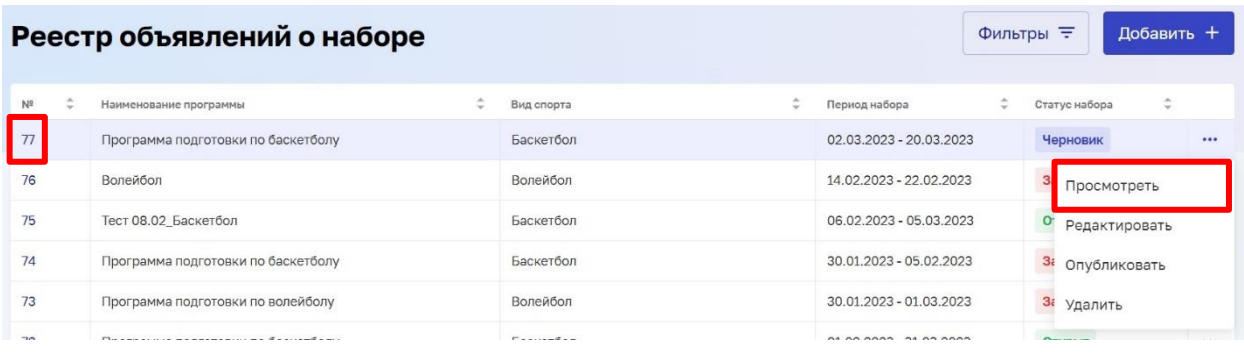

### **2.4Публикация объявления об основном наборе в организацию спортивной подготовки на ЕПГУ**

1. Для того, чтобы опубликовать объявление об основном наборе в организацию спортивной подготовки на ЕПГУ, нажмите на кнопку «Действия» и выберите действие «Опубликовать» или нажмите на гиперссылку «№»

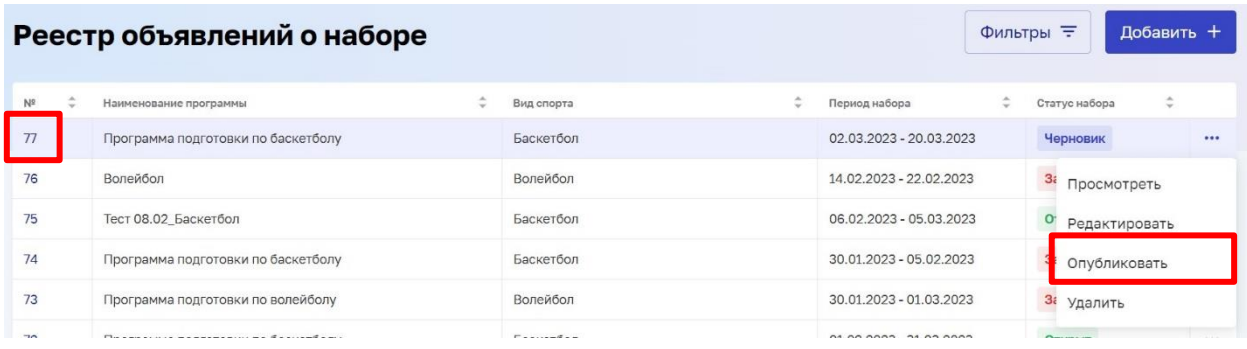

Если публикация происходит через гиперссылку №, в карточке набора нажмите кнопку «Опубликовать»

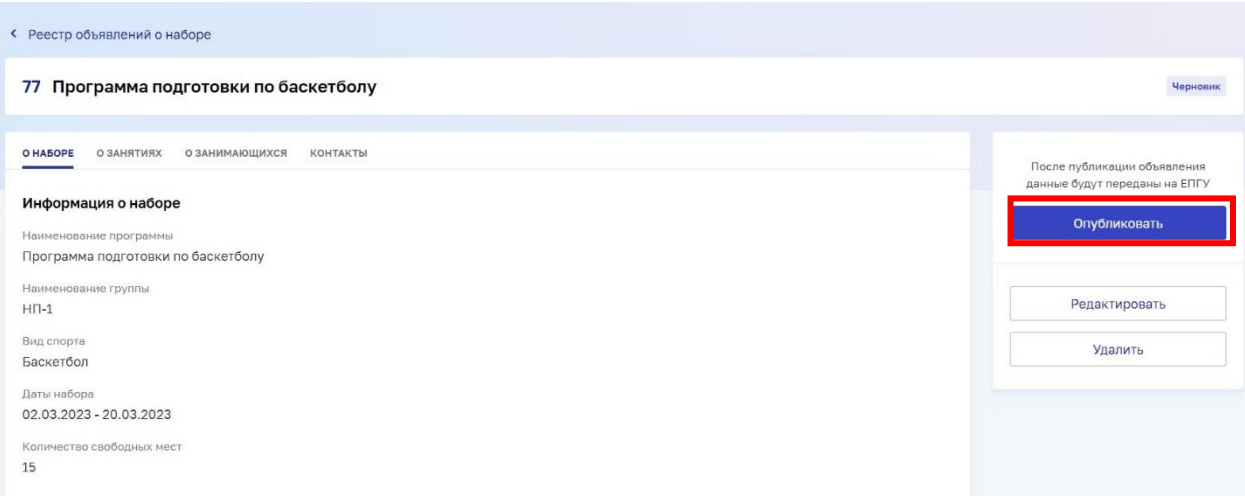

2. Появляется модальное окно с подтверждением публикации объявления на ЕПГУ. Подтвердите публикацию, нажав кнопку «Опубликовать», или закройте модальное окно, нажав кнопку «Закрыть»

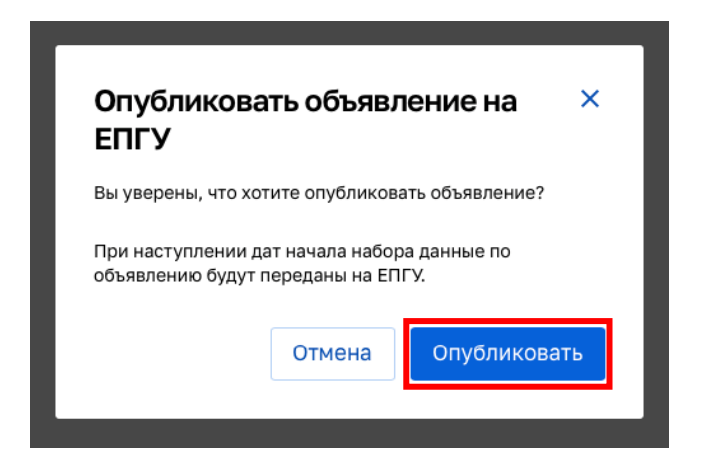

После нажатия кнопки «Опубликовать», происходит смена статуса сформированного объявления с «Черновик» на «Не начат» или «Открыт» в зависимости от указанных дат начала набора. Статус «Не начат» будет присвоен, если указанная дата начала набора ещё не настала, по её достижению статус изменится на «Открыт» и осуществится передача данных объявления о наборе в ЕПГУ, для отображения на интерактивной форме.

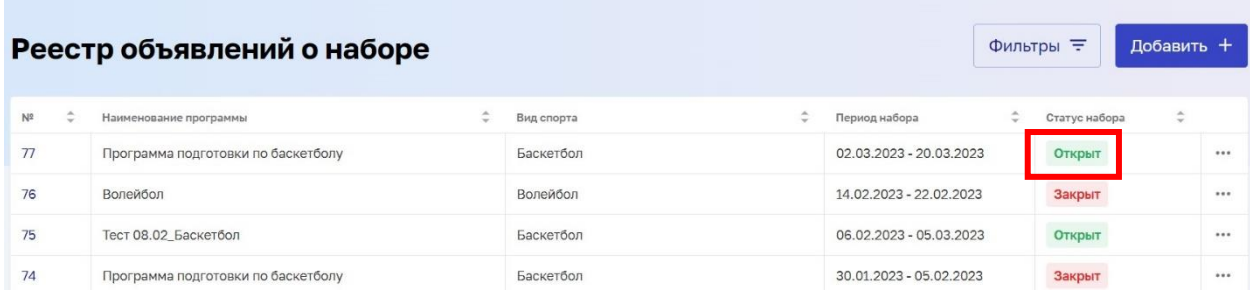

### **2.5Работа с заявлениями в организацию спортивной подготовки**

1. После публикации набора, организация спортивной подготовки начинает получать заявления от ЕПГУ. Для работы с заявлениями, необходимо перейти во вкладку «Заявления в организацию»

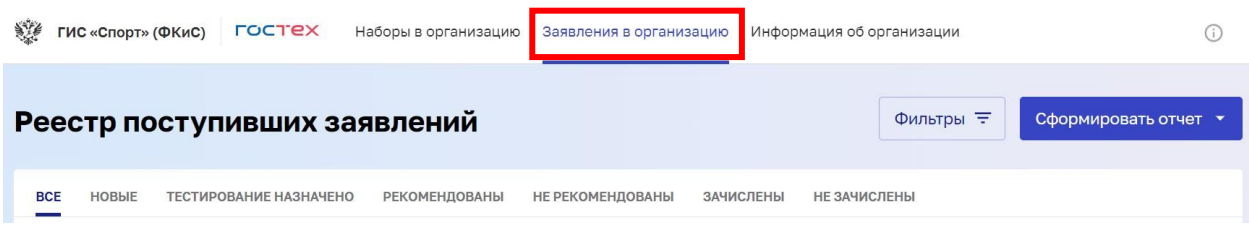

2. В реестре поступивших заявлений будут отображаться заявления в статусе «новое» (этот статус присваивается автоматически после создания, в нём заявление поступает в реестр)

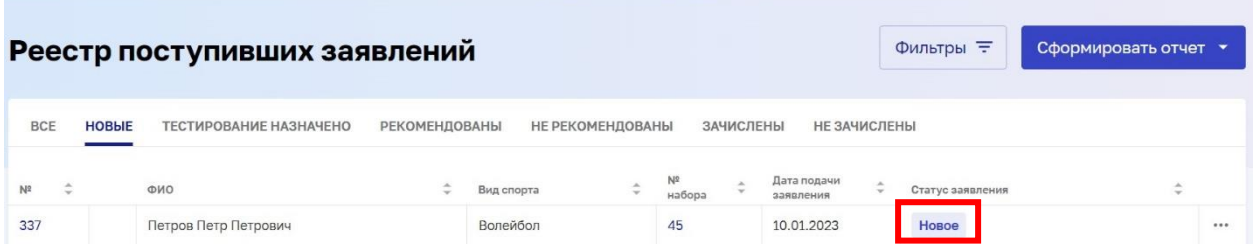

3. Для назначения индивидуального вступительного испытания ребенку, нажмите на кнопку «Действия» и выберите действие «Назначить тестирование» или нажмите на гиперссылку «№»

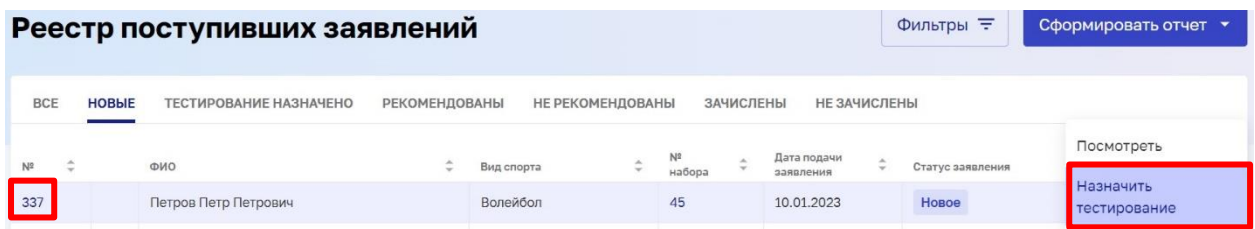

Если публикация происходит через гиперссылку №, в карточке выбранного заявления на индивидуальное вступительное испытание ребенка нажмите кнопку «Назначить тестирование»

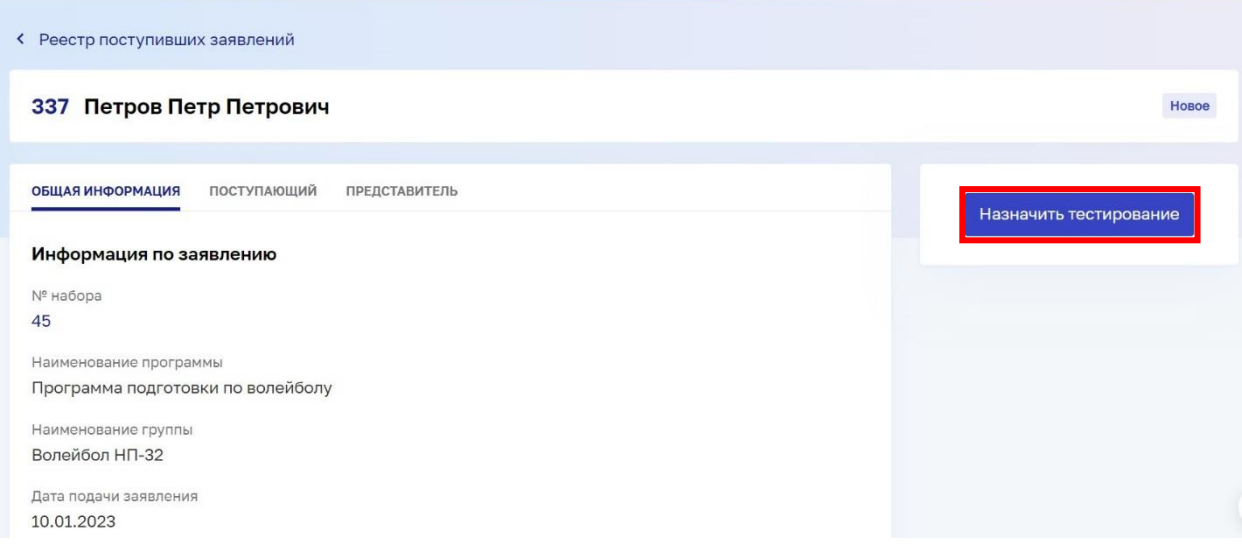

4. Заполните обязательные поля, отмеченные звездочкой, в карточке заявления на индивидуальное вступительное испытание ребенка и нажмите кнопку «Сохранить».

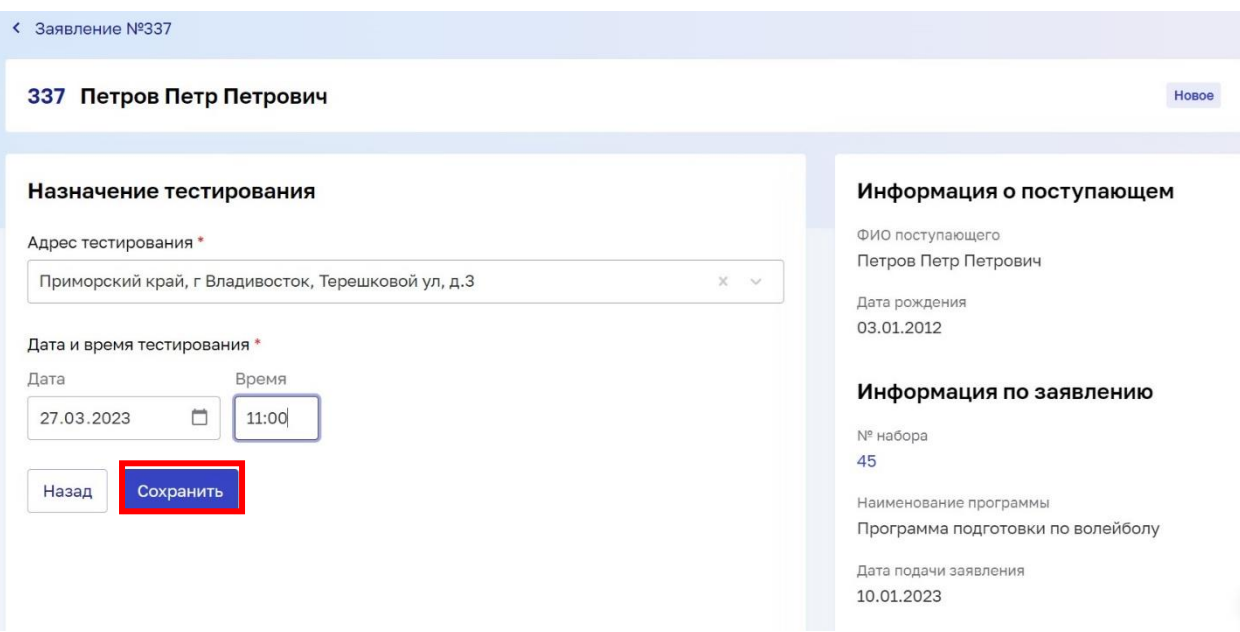

5. Появляется модальное окно с подтверждением назначения тестирования ребенку. Подтвердите отправку информации, нажав кнопку «Отправить», или закройте модальное окно, нажав кнопку «Отмена»

# Отправить информацию по тестированию заявителю на ENTY?

Введенные значения будут сохранены и отправлены заявителю для отображения в Личном кабинете на ЕПГУ.

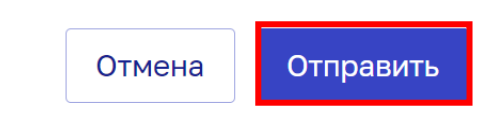

 $\overline{\mathsf{x}}$ 

После отправки информации о тестировании, статус заявления автоматически меняется с «Новое» на «Тестирование назначено»

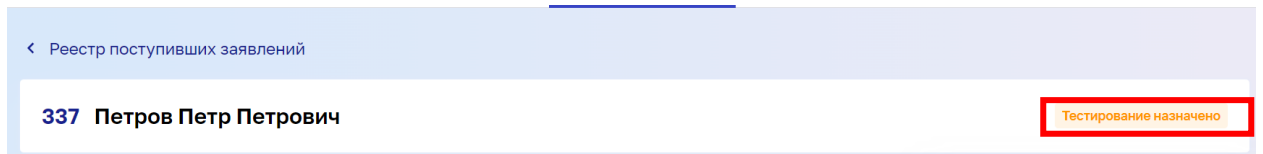

### **2.6Внесение данных о результатах проведения тестирования**

1. Для того, чтобы внести данные о результатах проведения тестирования, в реестре поступивших заявлений нажмите на кнопку «Действия» и выберите действие «Внести результаты тестирования» или нажмите на гиперссылку «№»

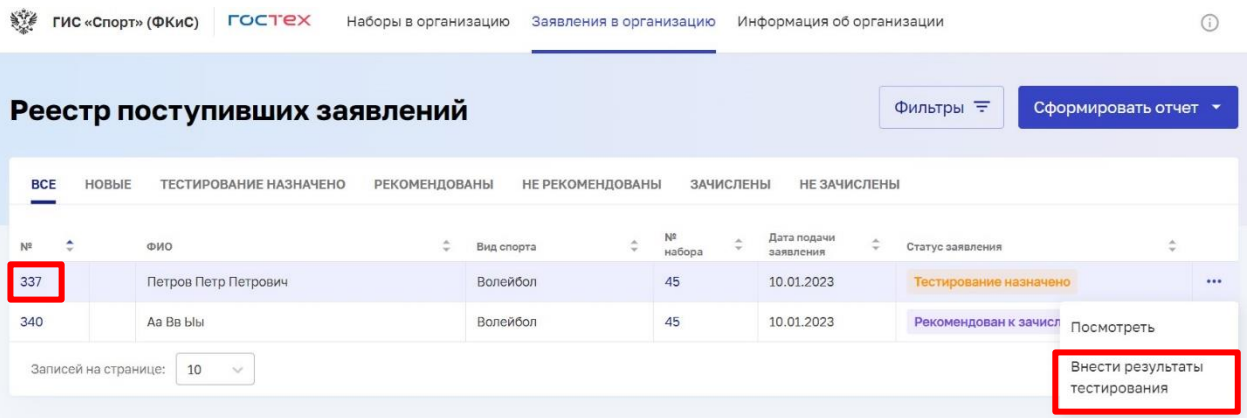

Если внесение данных происходит через гиперссылку №, в карточке выбранного заявления на индивидуальное вступительное испытание ребенка нажмите кнопку «Внести результаты тестирования»

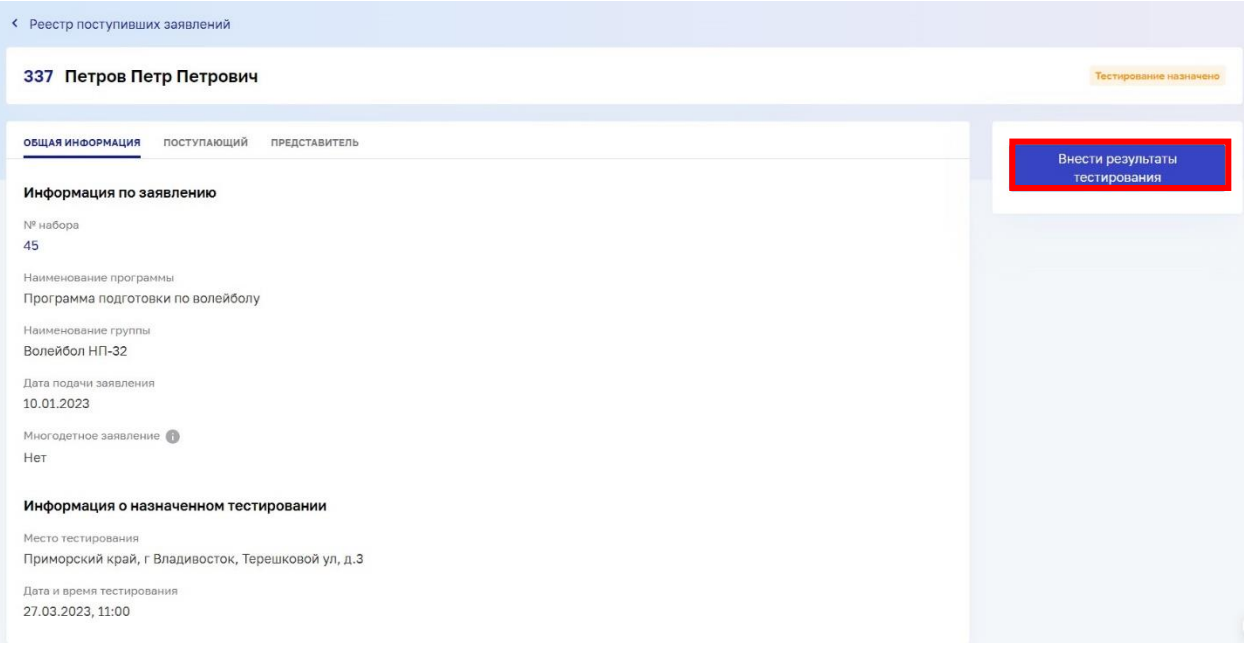

2. Заполните обязательные поля, отмеченные звездочкой, в карточке заявления на индивидуальное вступительное испытание ребенка и нажмите кнопку «Сохранить».

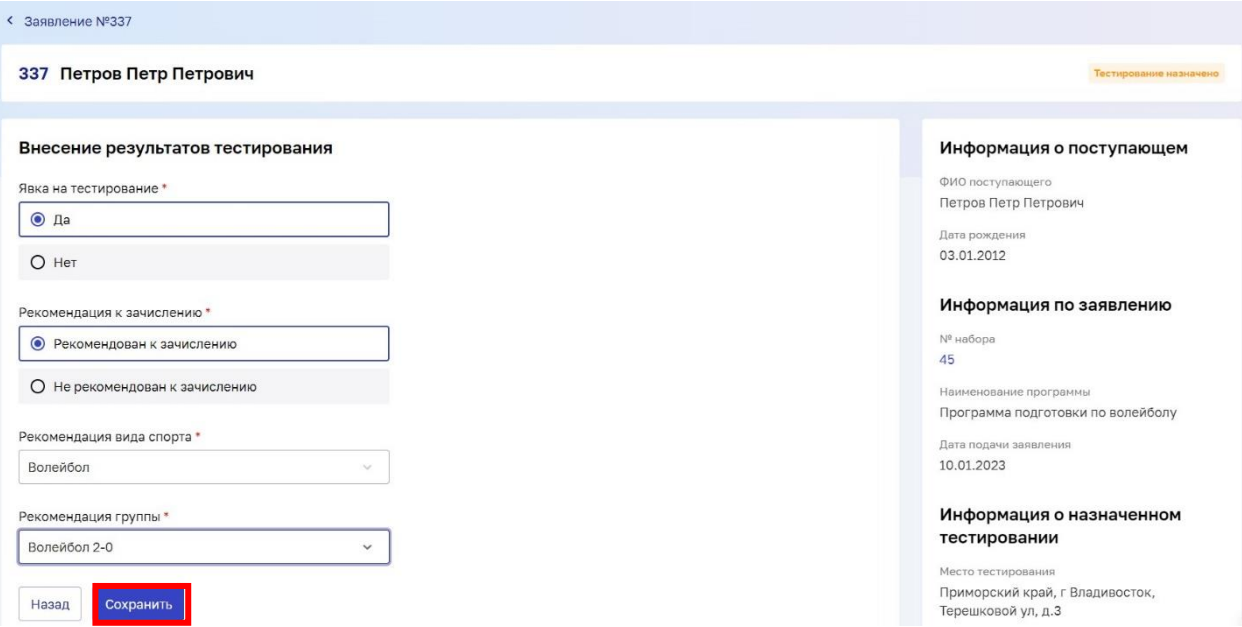

3. Появляется модальное окно с подтверждением отправки результатов тестирования ребенка на ЕПГУ. Подтвердите отправку, нажав кнопку «Отправить», или закройте модальное окно, нажав кнопку «Отмена»

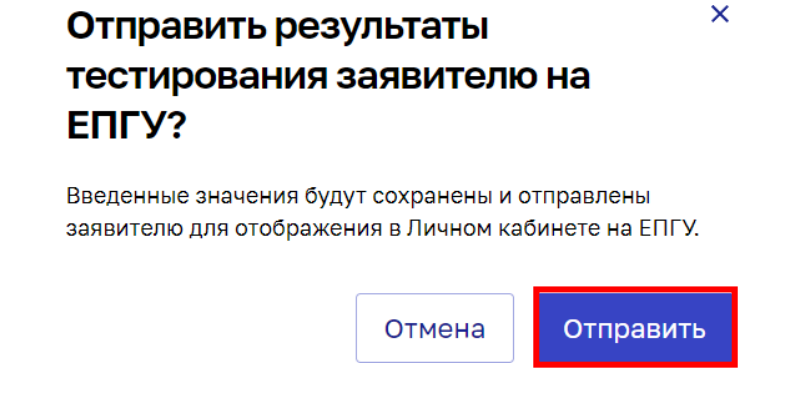

После отправки информации о результатах тестирования, статус заявления автоматически меняется с «Тестирование назначено» на «Рекомендован к зачислению» или «Не рекомендован к зачислению»

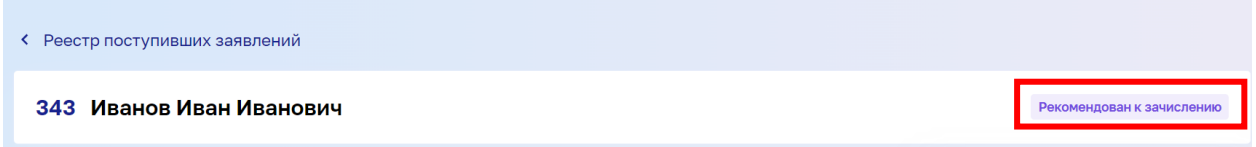

## **2.7 Передача на ЕПГУ информации о зачислении ребенка**

1. Для того, чтобы передать на ЕПГУ информацию о зачислении / незачислении ребенка, в реестре поступивших заявлений нажмите на кнопку «Действия» и выберите действие «Посмотреть» или нажмите на гиперссылку «№»

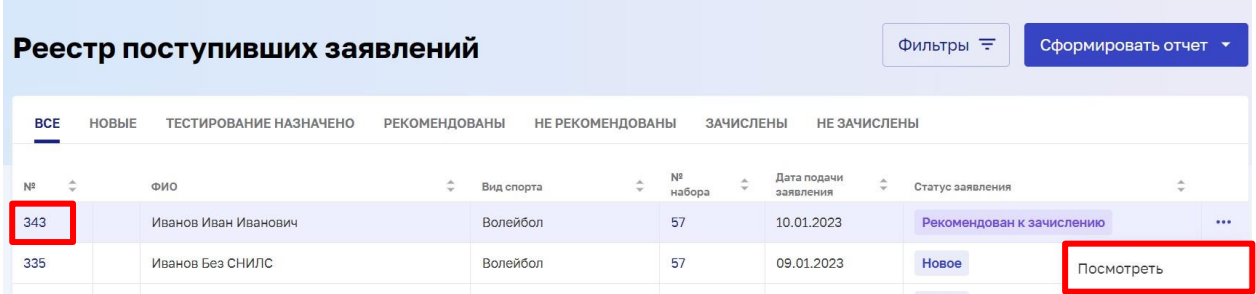

Если внесение данных происходит через гиперссылку №, в карточке выбранного заявления на индивидуальное вступительное испытание ребенка нажмите кнопку «Зачислить» или «Не зачислить»

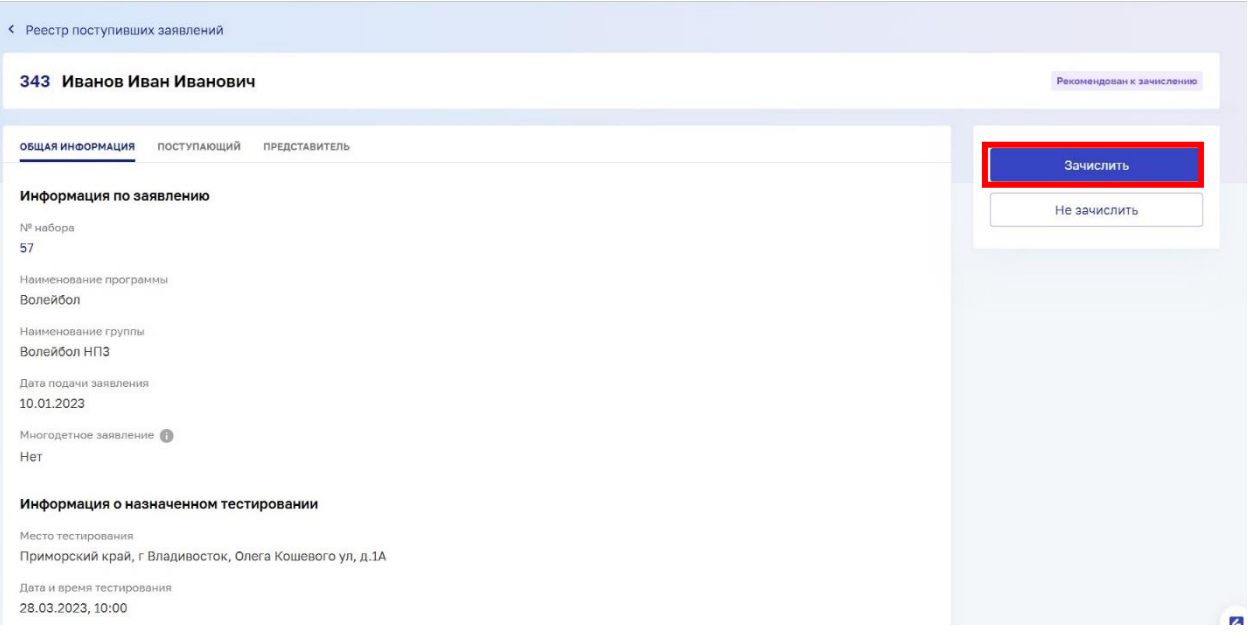

2. Появляется модальное окно с подтверждением отправки результатов на ЕПГУ. Подтвердите отправку, нажав кнопку «Отправить», или закройте модальное окно, нажав кнопку «Отмена»

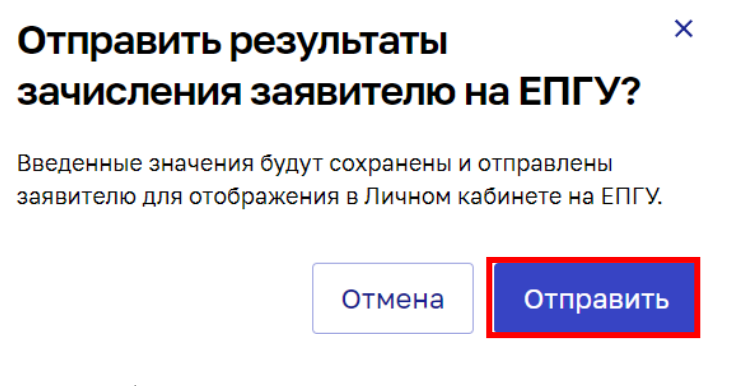

После отправки информации, статус заявления автоматически меняется с «Рекомендован к зачислению» на «Зачислен»

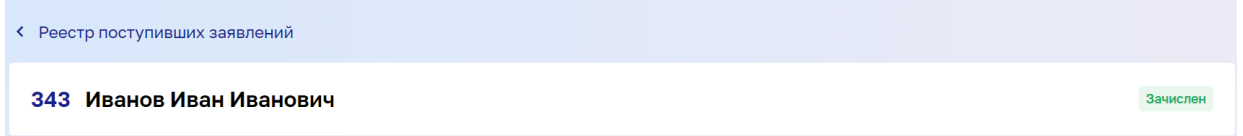

#### **Статусная модель поступивших заявлений:**

 «Новое» - этот статус присваивается автоматически после создания, в нём заявление поступает в реестр

- «Тестирование назначено» этот статус заявление приобретает после того, как было назначено тестирование. (Пользователь выбрал «Назначить тестирование в столбце действий»)
- «Рекомендован к зачислению» этот статус заявление приобретает после того, как тестирование было проведено и если тестируемый подошёл для зачисления (Пользователь выбрал «Внести результаты тестирования» в таблице действий)
- «Не рекомендован к зачислению» этот статус заявление приобретает после того, как тестирование было проведено и если тестируемый не подошёл для зачисления (Пользователь выбрал «Внести результаты тестирования» в таблице действий)